# Policy Exception Approval Process User Manual Oracle Banking Credit Facilities Process Management

Release 14.5.5.0.0

Part No. F13287-01

May 2022

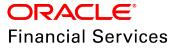

Oracle Banking Credit Facilities Process Management User Guide Oracle Financial Services Software Limited Oracle Park Off Western Express Highway Goregaon (East) Mumbai, Maharashtra 400 063 India

Worldwide Inquiries: Phone: +91 22 6718 3000 Fax: +91 22 6718 3001 www.oracle.com/financialservices/

Copyright © 2019, 2022, Oracle and/or its affiliates. All rights reserved.

Oracle and Java are registered trademarks of Oracle and/or its affiliates. Other names may be trademarks of their respective owners. U.S. GOVERNMENT END USERS: Oracle programs, including any operating system, integrated software, any programs installed on the hardware, and/or documentation, delivered to U.S. Government end users are "commercial computer software" pursuant to the applicable Federal Acquisition Regulation and agency-specific supplemental regulations. As such, use, duplication, disclosure, modification, and adaptation of the programs, including any operating system, integrated software, any programs installed on the hardware, and/or documentation, shall be subject to license terms and license restrictions applicable to the programs. No other rights are granted to the U.S. Government. This software or hardware is developed for general use in a variety of information management applications. It is not developed or intended for use in any inherently dangerous applications, including applications that may create a risk of personal injury. If you use this software or hardware in dangerous applications, then you shall be responsible to take all appropriate failsafe, backup, redundancy, and other measures to ensure its safe use. Oracle Corporation and its affiliates disclaim any liability for any damages caused by use of this software or hardware in dangerous applications.

This software and related documentation are provided under a license agreement containing restrictions on use and disclosure and are protected by intellectual property laws. Except as expressly permitted in your license agreement or allowed by law, you may not use, copy, reproduce, translate, broadcast, modify, license, transmit, distribute, exhibit, perform, publish or display any part, in any form, or by any means. Reverse engineering, disassembly, or decompilation of this software, unless required by law for interoperability, is prohibited. The information contained herein is subject to change without notice and is not warranted to be error-free. If you find any errors, please report them to us in writing.

This software or hardware and documentation may provide access to or information on content, products and services from third parties. Oracle Corporation and its affiliates are not responsible for and expressly disclaim all warranties of any kind with respect to third-party content, products, and services. Oracle Corporation and its affiliates will not be responsible for any loss, costs, or damages incurred due to your access to or use of third-party content, products, or services.

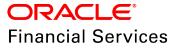

# **Table of Contents**

| Preface1                          |
|-----------------------------------|
| About this guide1                 |
| Intended Audience1                |
| Conventions Used1                 |
| Common Icons in OBCFPM2           |
| Policy Exception Summary          |
| Policy Exception Approval Process |
| Legal Opinion8                    |
| Risk Opinion9                     |
| Review11                          |
| Business Approval13               |
| Risk Approval15                   |
| Reference and Feedback 17         |
| References17                      |
| Feedback and Support17            |

# Preface

# About this guide

This guide provides the user with all the information necessary to perform Policy Exception Approval Process for the corporate customer in OBCFPM.

#### **Intended Audience**

This document is intended for the banking personnel responsible for performing Policy Exception Approval Process for the corporate customer.

### **Conventions Used**

The following table lists the conventions that are used in this document:

| Convention | Description                   |
|------------|-------------------------------|
| Italic     | Italic denotes a screen name  |
|            | Bold indicates                |
| Bold       | Field name                    |
| Dold       | Drop down options             |
|            | Other UX labels               |
|            | This icon indicates a note    |
| Y          | This icon indicates a tip     |
|            | This icon indicates a warning |

# Common Icons in OBCFPM

The following table describes the icons that are commonly used in OBCFPM:

| lcons | Icon Name                     |  |  |  |  |  |
|-------|-------------------------------|--|--|--|--|--|
| +     | Add icon                      |  |  |  |  |  |
|       | Calendar icon                 |  |  |  |  |  |
| ¢     | Configuration / settings icon |  |  |  |  |  |
|       | Delete icon                   |  |  |  |  |  |
| Ø     | Edit icon                     |  |  |  |  |  |

# Policy Exception Summary

Credit proposals initiated in OBCFPM are validated with respect to the policies defined by the bank in each stage of credit process. The defined policies cover both financial and non-financial dimensions of an organization seeking credit facilities. During the policy validation, the organization might meet or breach the bank's policies on various dimensions such as minimum eligibility criteria, products, and pricing.

The Policy Exception Summary is displayed in each stage of credit proposal process to provide a holistic view of the met and breached policies to the banking personnel. Thus, the banker can take necessary decision in initiating policy exception approval process or rejecting the proposal.

Policy exceptions Checklist

Upon Submitting the Credit Application, the Policy Exception Summary page appears:

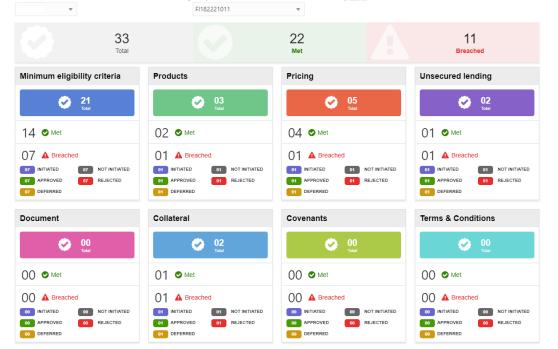

1. Select the name and ID of company from the drop down list. If the application is submitted for a group of company, then "all" is displayed in the drop down field by default.

After selecting the company name and ID, the Policy Exception Summary for the selected company appears.

In the Policy Exception Summary:

Total count shows the number of validated policies.

Met count shows the number of met policies.

Breached count shows the number of breached policies.

2. To know the status of policy exception approval process, refer the following count in each dimension:

- INITIATED
- APPROVED
- DEFERRED
- NOT INITIATED
- REJECTED

3. To view the list of exceptions in each dimension, click the corresponding dimension. *Policy exceptions - <dimension name>* window appears:

| Policy exceptions - Minimum eligibility criteria                                                                                                    |                          |  |  |  |  |  |  |  |  |  |  |
|----------------------------------------------------------------------------------------------------|--------------------------|--|--|--|--|--|--|--|--|--|--|
| Hide filter       Minimum eligibility criteria     Products     Unsecured lending       21     14     7     3     2     1     5     4     1     2     1     1     0       Total     Met     Breached     Met     Breached     Met     Breached     Total | Document<br>0 0 Breached |  |  |  |  |  |  |  |  |  |  |
| Actions =                                                                                                    | :                        |  |  |  |  |  |  |  |  |  |  |
| A ICR<br>As per application : 1<br>Variation : 3                                                                                                    | ÷                        |  |  |  |  |  |  |  |  |  |  |
| A TWW As per application : 1000 Variation : 99000 Allowed as per policy : Should be greater than or equal to 100000                                                                                                    | ÷                        |  |  |  |  |  |  |  |  |  |  |
| A petr To Equity     As per application : 1     Variation : 1                                                                                                    | :                        |  |  |  |  |  |  |  |  |  |  |
| A Years Of Financial Documents Available     As per application : 2     Variation : 3     Allowed as per policy : Should be greater than or equal to 5                                                                                                   | :                        |  |  |  |  |  |  |  |  |  |  |
| A Years Of Financial Documents Available     As per application : 3     Allowed as per policy : Should be greater than or equal to 6     Variation : 3                                                                                                   | ÷                        |  |  |  |  |  |  |  |  |  |  |
| A Turnover<br>As per application : 5000<br>Variation : 495000 Allowed as per policy : Should be greater than or equal to 500000                                                                                                    | :                        |  |  |  |  |  |  |  |  |  |  |
| Page 1 of 1 (1-7 of 7 items) K < 1 > >                                                                                                    |                          |  |  |  |  |  |  |  |  |  |  |

4. Click the **Actions** drop down button and select the required option. The options available are: **Deferred to Next stage** and **Initiate the approval task**.

Upon clicking the Initiate the approval task button, *Policy exception initiation* window appears:

| olicy exce                 | eption initiati | on          |                |                 |                |        |        |            |       |    |              |    |   |    |    |  |
|----------------------------|-----------------|-------------|----------------|-----------------|----------------|--------|--------|------------|-------|----|--------------|----|---|----|----|--|
| Application<br>Application |                 | 🔵 High      |                | Application Cat | egory *        | •      | Applic | ation Brai | nch * | Q  | ]            |    |   |    |    |  |
| Policies                   | s selected fo   | or exceptio | on approva     | al              |                |        |        |            |       |    |              |    |   |    |    |  |
| Refer to                   | business opinio | on Ref      | fer to legal o | pinion Ref      | fer to risk op | pinion |        |            |       |    |              |    |   |    |    |  |
| overall co                 | omments         |             |                |                 |                |        |        |            |       |    |              |    |   |    |    |  |
| 5                          | r≄ B            | ΙU          | ŦA             | - size -        | •              | 3      | Ð      |            | ≡ ≡   | H1 | <b>12</b> GS | 60 | Р | T, | T* |  |
| nter overa                 | II comments     |             |                |                 |                |        |        |            |       |    |              |    |   |    |    |  |
|                            |                 |             |                |                 |                |        |        |            |       |    |              |    |   |    |    |  |
|                            |                 |             |                |                 |                |        |        |            |       |    |              |    |   |    |    |  |
|                            |                 |             |                |                 |                |        |        |            |       |    |              |    |   |    |    |  |
|                            |                 |             |                |                 |                |        | <br>   |            |       |    |              |    |   |    |    |  |
|                            |                 |             |                |                 |                |        |        |            |       |    |              |    |   |    |    |  |

In the Application Details section:

- 5. Select the **Application Priority**. The options available are: Low, Medium, and High.
- 6. Select the Application Category from the drop down list.
- 7. Search and select the Application Branch.

8. If business opinion about the policy breach is required, select the **Refer to business opinion** check-box.

9. If legal opinion about the policy breach is required, select the **Refer to legal opinion** check-box.

10. If risk opinion about the policy breach is required, select the **Refer to risk opinion** check-box.

- 11. Type **Overall comments** for the Policy exception initiation.
- 12. Click Initiate policy exception process.
- 13. To exit the Policy exception initiation window, click Close.

Upon clicking the **Initiate policy exception process** button, Policy Exception Approval process is initiated.

Refer **Approval Process** chapter for information on approving the policy exceptions for corporate customer.

# **Policy Exception Approval Process**

In the Policy Exception Approval Process, the exceptions are sent to different teams in the bank for capturing opinion and approval based on the options selected during exception approval process initiation.

The following flow chart illustrates the various stages in Policy Exception Approval Process:

# **Chapter 2 - Approval Process**

**Policy Exception Approval Process User Manual** 

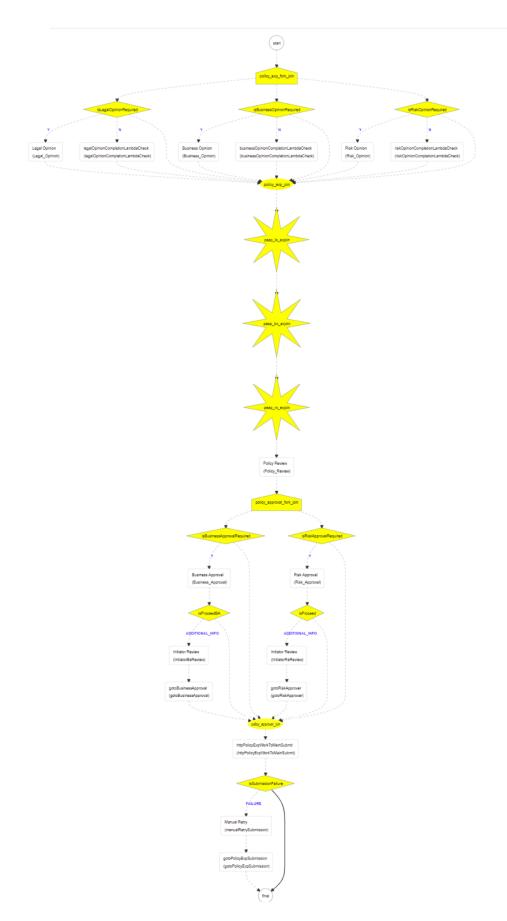

# Legal Opinion

Legal Opinion task is created in OBCFPM, if **Refer to Legal Opinion** check-box is selected while initiating the Policy Exception Approval Process. The Legal Officer in the bank can acquire this task to view the policy exception summary and capture legal opinion about the exceptions.

1. To acquire the Legal Opinion task, navigate to **Tasks** > **Free Tasks**. *Free Tasks* page appears.

2. Select the required task and click **Acquire & Edit**. *Legal Opinion - Customer Summary* page appears.

3. View the customer summary and click **Next**. *Exceptions* page appears:

| = OR/          | ACLE <sup>®</sup> My Tasks                                    |                                                                                         | 1                                               | Bank Futura - Canary Whar<br>Feb 12, 2020 |              |                         |
|----------------|---------------------------------------------------------------|-----------------------------------------------------------------------------------------|-------------------------------------------------|-------------------------------------------|--------------|-------------------------|
| Policy Excepti | ion Approval Process - Legal Opinion                          |                                                                                         |                                                 | 6                                         | Documents    | $_{\mu }^{\mu } \times$ |
|                | <b>2</b>                                                      | <b>O</b>                                                                                |                                                 | 3                                         |              |                         |
|                | Customer Summary                                              | Exceptions                                                                              |                                                 | Comments                                  |              |                         |
| Exceptions     |                                                               |                                                                                         |                                                 |                                           |              |                         |
|                | ICR As per application : 1 Business opinion : View            | Allowed as per policy : Should be greater than or equal to 4<br>Legal opinion : Update  | Variation : 3<br>Risk opinion : In progress     |                                           | ÷            |                         |
|                | EBIDTA As per application : 1000 Business opinion : View      | Allowed as per policy : Should be greater than or equal to 60000<br>Legal opinion : Add | Variation : 59000<br>Risk opinion : In progress |                                           | ÷            |                         |
|                | TNW As per application : 1000 Business opinion : View         | Allowed as per policy: Should be greater than or equal to 100000<br>Legal opinion : Add | Variation : 99000<br>Risk opinion : In progress |                                           | ÷            |                         |
|                | Debt To Equity As per application : 1 Business opinion : View | Allowed as per policy : Should be greater than or equal to 2<br>Legal opinion : Add     | Variation : 1<br>Risk opinion : In progress     |                                           | :            |                         |
| Page 1 of 1    | (1-4  of  4  items)   K < 1 > H                               |                                                                                         |                                                 |                                           |              |                         |
|                |                                                               |                                                                                         |                                                 | Hold Back Next                            | Save & Close | Cancel                  |

4. To view the required exception from the list, click the Actions icon (Hamburger icon) in the corresponding exception row and then click **View**. *View* <*exception name*> window appears:

| ICR                                                                                                    |                                      |                                                                                                |
|----------------------------------------------------------------------------------------------------|--------------------------------------|------------------------------------------------------------------------------------------------|
| ICR                                                                                                    |                                      |                                                                                                |
| As per application<br>1                                                                                                    | s per policy<br>r than or equal to 4 | Variation                                                                                      |
| Justification                                                                                                    | Business opinion                     |                                                                                                |
| System and compliance administrators in the global<br>properties to determine how the system defines the<br>Management application. |                                      | administrators in the global domain can set<br>ow the system defines the Policy and Compliance |
| Legal opinion                                                                                                    |                                      |                                                                                                |
| System and compliance administrators in the global<br>properties to determine how the system defines the<br>Management application. |                                      |                                                                                                |
| Update View                                                                                                    |                                      |                                                                                                |
|                                                                                                    |                                      |                                                                                                |
|                                                                                                    |                                      |                                                                                                |
|                                                                                                    |                                      |                                                                                                |

5. After viewing the exception details, click **Done** to exit the window.

6. To capture the legal opinion for the required exception, click the Actions icon (Hamburger icon) in the corresponding exception row and then click **Edit**.

- 7. Capture the legal opinion and click **Save**. *Exceptions* page appears.
- 8. To hold the task, click Hold.
- 9. To go back to the previous page, click **Back**.
- 10. To go to the next page, click Next.
- 11. To save the provided information and exit the page, click Save & Close.
- 12. To exit the page without saving the information, click Cancel.

Upon clicking the Next button, comments page appears.

- 13. Post comments for the overall task and click Submit. Checklist window appears.
- 14. Select the Outcome as Proceed. The task is completed.

#### **Risk Opinion**

Risk Opinion task is created in OBCFPM, if **Refer to Risk Opinion** check-box is selected while initiating the Policy Exception Approval Process. The Risk Officer in the bank can acquire this task to view the policy exception summary and capture risk opinion about the exceptions.

15. To acquire the Risk Opinion task, navigate to **Tasks** > **Free Tasks**. *Free Tasks* page appears.

16. Select the required task and click **Acquire & Edit**. *Risk Opinion - Customer Summary* page appears.

17. View the customer summary and click Next. Exceptions page appears:

| Policy  | Exceptio | on Approval Process - Risk Opinion                                    |                                                                                           |                                            | (3)                                |
|---------|----------|-----------------------------------------------------------------------|-------------------------------------------------------------------------------------------|--------------------------------------------|------------------------------------|
| Excepti | ions     | Customer Summary                                                      | Exceptions                                                                                |                                            | Comments                           |
|         |          | ▲ ICR<br>As per application : 1<br>Business opinion : View            | Allowed as per policy : Should be greater than or equal to 4<br>Legal opinion : View      | Variation : 3<br>Risk opinion : Update     | i                                  |
|         |          | EBIDTA<br>As per application : 1000<br>Business opinion : View        | Allowed as per policy : Should be greater than or equal to 60000<br>Legal opinion : View  | Variation : 59000<br>Risk opinion : Update | ÷                                  |
|         |          | A TNW<br>As per application : 1000<br>Business opinion : View         | Allowed as per policy : Should be greater than or equal to 100000<br>Legal opinion : View | Variation : 99000<br>Risk opinion : Add    | ÷                                  |
|         |          | A Debt To Equity<br>As per application : 1<br>Business opinion : View | Allowed as per policy : Should be greater than or equal to 2<br>Legal opinion : View      | Variation : 1<br>Risk opinion : Add        | i                                  |
| Page    | e 1 of 1 | (1-4 of 4 items) $\ \ \ \ \ \ \ \ \ \ \ \ \ \ \ \ \ \ \$              |                                                                                           |                                            | Hold Back Next Save & Close Cancel |

18. To view the required exception from the list, click the Actions icon (Hamburger icon) in the corresponding exception row and then click **View**. *View* <*exception name*> window appears:

| View opinions - | ICR                                                                                                    |                                    |                                                                                                 |      |
|-----------------|----------------------------------------------------------------------------------------------------|------------------------------------|-------------------------------------------------------------------------------------------------|------|
|                 | ICR                                                                                                    |                                    |                                                                                                 |      |
|                 | As per application<br>1                                                                                                    | s per policy<br>than or equal to 4 | Variation 3                                                                                     |      |
|                 | Justification                                                                                                    | Business opinion                   |                                                                                                 |      |
|                 | System and compliance administrators in the globa<br>properties to determine how the system defines the<br>Management application. |                                    | administrators in the global domain can set<br>low the system defines the Policy and Compliance |      |
|                 | Legal opinion                                                                                                    | Risk opinion                       |                                                                                                 |      |
|                 | System and compliance administrators in the globa<br>properties to determine how the system defines the<br>Management application. |                                    | administrators in the global domain can set<br>now the system defines the Policy and Compliance |      |
|                 |                                                                                                    | Update View                        |                                                                                                 |      |
|                 |                                                                                                    |                                    |                                                                                                 |      |
|                 |                                                                                                    |                                    |                                                                                                 |      |
|                 |                                                                                                    |                                    |                                                                                                 | Done |

19. After viewing the exception details, click Done to exit the window.

20. To capture the risk opinion for the required exception, click the Actions icon (Hamburger icon) in the corresponding exception row and then click **Edit**.

- 21. Capture the risk opinion and click Save. Exceptions page appears.
- 22. To hold the task, click Hold.

Copyright 2019 - 2022 Oracle and its affiliates. All rights reserved.

- 23. To go back to the previous page, click **Back**.
- 24. To go to the next page, click Next.
- 25. To save the provided information and exit the page, click **Save & Close**.
- 26. To exit the page without saving the information, click **Cancel**.

Upon clicking the **Next** button, comments page appears.

- 27. Post comments for the overall task and click **Submit**. *Checklist* window appears.
- 28. Select the Outcome as **Proceed**. The task is completed.

#### Review

The Reviewer in the bank can acquire this task to view the opinions posted by legal, Business and Risk Officers and move the exceptions for required approval.

29. To acquire the Review task, navigate to **Tasks** > **Free Tasks**. *Free Tasks* page appears.

30. Select the required task and click **Acquire & Edit**. *Policy Review - Customer Summary* page appears.

31. View the customer summary and click **Next**. *Exceptions* page appears:

|     |               | ACLE <sup>®</sup> Free Tasks                                                             |                                                                                           |                                                 | Bank Futura - Canary Whar<br>Feb 12, 2020 |              |                                  |
|-----|---------------|------------------------------------------------------------------------------------------|-------------------------------------------------------------------------------------------|-------------------------------------------------|-------------------------------------------|--------------|----------------------------------|
| Po  | licy Exceptio | on Approval Process - Policy Review                                                      |                                                                                           |                                                 |                                           | i Nocuments  | $_{\mu^{\theta^{\prime}}}\times$ |
|     |               | <b>~</b>                                                                                 | •                                                                                         |                                                 | 3                                         |              |                                  |
| L   |               | Customer Summary                                                                         | Exceptions                                                                                |                                                 | Comments                                  |              |                                  |
| EXC | eptions       |                                                                                          |                                                                                           |                                                 |                                           |              |                                  |
|     |               | A ICR<br>As per application : 1<br>Business opinion : View<br>Review : Update            | Allowed as per policy : Should be greater than or equal to 4 Legal opinion : View         | Variation : 3<br>Risk opinion : View            |                                           | ł            |                                  |
|     |               | ▲ EBIDTA<br>As per application : 1000<br>Business opinion : View<br>Review : Update      | Allowed as per policy : Should be greater than or equal to 60000<br>Legal opinion : View  | Variation : 59000<br>Risk opinion : View        |                                           | I            |                                  |
|     |               | TNW As per application : 1000 Business opinion : View Review : Update                    | Allowed as per policy : Should be greater than or equal to 100000<br>Legal opinion : View | Variation : 99000<br>Risk opinion : In progress |                                           | I            |                                  |
|     |               | ▲ Debt To Equity<br>As per application : 1<br>Business opinion : View<br>Review : Update | Allowed as per policy : Should be greater than or equal to 2<br>Legal opinion : View      | Variation : 1<br>Risk opinion : In progress     |                                           | I            |                                  |
| F   | Page 1 of 1   | (1-4 of 4 items) $K < 1 > 3$                                                             |                                                                                           |                                                 | Hold Back Next                            | Save & Close | Cancel                           |

32. To view the opinions posted for the required exception, click the Actions icon (Hamburger icon) in the corresponding exception row and then click **View**. *View Opinion - <exception name>* window appears:

| nions - ICR                                                                                                    |                                                                                                    |                                    |                                                                                                |
|----------------------------------------------------------------------------------------------------|----------------------------------------------------------------------------------------------------|------------------------------------|------------------------------------------------------------------------------------------------|
| ICR                                                                                                    |                                                                                                    |                                    |                                                                                                |
| As per application<br>1                                                                                                    |                                                                                                    | s per policy<br>than or equal to 4 | Variation                                                                                      |
| Justification                                                                                                    |                                                                                                    | Business opinion                   |                                                                                                |
|                                                                                                    | tem and compliance administrators in the global domain can set<br>erties to determine how the system defines the Policy and Compliance<br>agement application. |                                    | administrators in the global domain can set<br>ow the system defines the Policy and Compliance |
| Legal opinion                                                                                                    |                                                                                                    | Risk opinion                       |                                                                                                |
| System and compliance administrators in the global<br>properties to determine how the system defines the<br>Management application. |                                                                                                    |                                    | administrators in the global domain can set<br>ow the system defines the Policy and Compliance |
| Review                                                                                                    |                                                                                                    |                                    |                                                                                                |
| System and compliance administrators in the global<br>properties to determine how the system defines the<br>Management application. |                                                                                                    |                                    |                                                                                                |
| Update View                                                                                                    |                                                                                                    |                                    |                                                                                                |
|                                                                                                    |                                                                                                    |                                    |                                                                                                |
|                                                                                                    |                                                                                                    |                                    |                                                                                                |

33. After viewing the opinions, click **Done** to exit the window.

34. To capture the review comments and move the exception to required approval stages, click the Actions icon (Hamburger icon) in the corresponding exception row and then click **Edit**. *Review* window appears:

| Review                                                                                                    | ×           |
|----------------------------------------------------------------------------------------------------|-------------|
| Approval required from *<br>Business O Risk                                                                                               |             |
| System and compliance administrators in the global domain can set pr<br>how the system defines the Policy and Compliance Management appli |             |
|                                                                                                    | Save Cancel |

- 35. Select the **Approval required from** option.
- 36. Post Review comments in the text box.

- 37. Click Save. Exception page appears.
- 38. To hold the task, click Hold.
- 39. To go back to the previous page, click **Back**.
- 40. To go to the next page, click Next.
- 41. To save the provided information and exit the page, click Save & Close.
- 42. To exit the page without saving the information, click **Cancel**.

Upon clicking the Next button, comments page appears.

43. Post comments for the overall task and click **Submit**. Checklist window appears.

44. Select the Outcome as **Proceed**. The exception is moved to the selected approval stage.

#### **Business Approval**

This task is listed in the *Free Task* page, if Business option is selected in **Approval required from** field. The Business head in the bank can acquire this task to approve or reject the exceptions based on comments posted.

45. To acquire the Business Approval task, navigate to **Tasks** > **Free Tasks**. *Free Tasks* page appears.

46. Select the required task and click **Acquire & Edit**. *Business Approval - Customer Summary* page appears.

47. View the customer summary and click **Next**. *Exceptions* page appears:

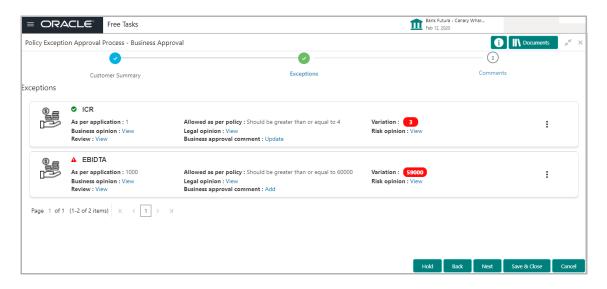

48. To view the opinions and review comment posted for the required exception, click the Actions icon (Hamburger icon) in the corresponding exception row and then click **View**. *View Opinion - <exception name>* window appears:

| ppinions - ICR                                                                                                    |                                                               |                                                                                                    |           |  |
|----------------------------------------------------------------------------------------------------|---------------------------------------------------------------|----------------------------------------------------------------------------------------------------|-----------|--|
| As per application<br>1                                                                                                    | Allowed as per policy<br>Should be greater than or equal to 4 |                                                                                                    | Variation |  |
| Justification                                                                                                    |                                                               | Business opinion                                                                                                    |           |  |
| System and compliance administrators in the global domain can set<br>properties to determine how the system defines the Policy and Compliance<br>Management application. |                                                               | System and compliance administrators in the global domain can set<br>properties to determine how the system defines the Policy and Compliance<br>Management application. |           |  |
| Legal opinion                                                                                                    |                                                               | Risk opinion                                                                                                    |           |  |
| System and compliance administrators in the global domain can set<br>properties to determine how the system defines the Policy and Compliance<br>Management application. |                                                               | System and compliance administrators in the global domain can set<br>properties to determine how the system defines the Policy and Compliance<br>Management application. |           |  |
| Review                                                                                                    |                                                               | Business approval                                                                                                    |           |  |
| System and compliance administrators in the global domain can set<br>properties to determine how the system defines the Policy and Compliance<br>Management application. |                                                               | System and compliance administrators in the global domain can set<br>properties to determine how the system defines the Policy and Compliance<br>Management application. |           |  |
|                                                                                                    |                                                               | Update View                                                                                                    |           |  |
|                                                                                                    |                                                               |                                                                                                    |           |  |

49. After viewing the opinions, click Done to exit the window.

50. To approve or reject the exception, click the Actions icon (Hamburger icon) in the corresponding exception row and then click **Edit**. *Business approval* window appears:

| Busi                                                                                                    | ness approval    | ×           |  |  |  |
|----------------------------------------------------------------------------------------------------|------------------|-------------|--|--|--|
| •                                                                                                    | Approve 🔿 Reject |             |  |  |  |
| System and compliance administrators in the global domain can set properties to determine how the system defines the Policy and Compliance Management application. |                  |             |  |  |  |
|                                                                                                    |                  | Save Cancel |  |  |  |

- 51. Approve or Reject the exception based on the justifications provided.
- 52. Post comments for the action in the text box.

- 53. Click Save. Exception page appears.
- 54. To hold the task, click Hold.
- 55. To go back to the previous page, click **Back**.
- 56. To go to the next page, click Next.
- 57. To save the provided information and exit the page, click Save & Close.
- 58. To exit the page without saving the information, click **Cancel**.

Upon clicking the **Next** button, comments page appears.

- 59. Post comments for the overall task and click **Submit**. *Checklist* window appears.
- 60. Select the Outcome as **Proceed**. The exception is approved.

### **Risk Approval**

This task is listed in the *Free Task* page, if Risk option is selected in **Approval required from** field. The Business head in the bank can acquire this task to approve or reject the credit application based on comments posted.

61. To acquire the Business Approval task, navigate to **Tasks** > **Free Tasks**. *Free Tasks* page appears.

62. Select the required task and click **Acquire & Edit**. *Business Approval - Customer Summary* page appears.

63. View the customer summary and click **Next**. *Exceptions* page appears:

|               | ACLE Free Tasks                                                                        |                                                                                                    | Bank Futura - Canary Whar<br>Feb 12, 2020       |                         |
|---------------|----------------------------------------------------------------------------------------|----------------------------------------------------------------------------------------------------|-------------------------------------------------|-------------------------|
| Policy Except | tion Approval Process - Risk Approval                                                  |                                                                                                    |                                                 | i Documents 🔎 🗶         |
|               | <b>2</b>                                                                               |                                                                                                    |                                                 | 3                       |
|               | Customer Summary                                                                       | Exceptions                                                                                                    | Cor                                             | nments                  |
| Exceptions    |                                                                                        |                                                                                                    |                                                 |                         |
|               | • TNW<br>As per application : 1000<br>Business opinion : View<br>Review : View         | Allowed as per policy : Should be greater than or equal to 100000<br>Legal opinion : View<br>Risk approval comment : Update | Variation : 99000<br>Risk opinion : In progress | i                       |
|               | ▲ Debt To Equity<br>As per application : 1<br>Business opinion : View<br>Review : View | Allowed as per policy : Should be greater than or equal to 2<br>Legal opinion : View<br>Risk approval comment : Add         | Variation : 1<br>Risk opinion : In progress     | i                       |
| Page 1 of 1   | 1 (1-2 of 2 items) K < 1 > 3                                                           |                                                                                                    | Hold Back Ne                                    | ext Save & Close Cancel |

64. To view the opinions and review comment posted for the required exception, click the Actions icon (Hamburger icon) in the corresponding exception row and then click **View**. *View Opinion - <exception name>* window appears.

65. After viewing the opinions, click **Done** to exit the window.

66. To approve or reject the exception, click the Actions icon (Hamburger icon) in the corresponding exception row and then click **Edit**. *Risk approval* window appears:

| Risk approval                                                                                                    | ×      |
|----------------------------------------------------------------------------------------------------|--------|
| ● Approve ○ Reject                                                                                                    |        |
| System and compliance administrators in the global domain can set proper<br>determine how the system defines the Policy and Compliance Management<br>application. |        |
| Save                                                                                                    | Cancel |

- 67. Approve or Reject the exception based on the justifications provided.
- 68. Post comments for the action in the text box.
- 69. Click Save. Exception page appears:
- 70. To hold the task, click Hold.
- 71. To go back to the previous page, click **Back**.
- 72. To go to the next page, click Next.
- 73. To save the provided information and exit the page, click Save & Close.
- 74. To exit the page without saving the information, click Cancel.

Upon clicking the **Next** button, comments page appears.

- 75. Post comments for the overall task and click Submit. Checklist window appears.
- 76. Select the Outcome as **Proceed**. The exception is approved.

# **Reference and Feedback**

### References

For more information on any related features, you can refer to the following documents:

- Oracle Banking Procedure User Guide
- Oracle Banking SMS User Guide
- Oracle Banking Common Core
- Oracle Banking Retail Mid Office Installation Guides

#### **Documentation Accessibility**

For information about Oracle's commitment to accessibility, visit the Oracle Accessibility Program website at http://www.oracle.com/pls/topic/lookup?ctx=acc&id=docacc.

# Feedback and Support

Oracle welcomes customer's comments and suggestions on the quality and usefulness of the document. Your feedback is important to us. If you have a query that is not covered in this user guide or if you still need assistance, please contact documentation team.